## **Gerechte Verteilung**

Mit der Aktivität Gerechte Verteilung können Studierende ihre Antworten mit einer persönlichen Gewichtung abgeben, um möglichst gerecht auf die zur Verfügung stehenden Optionen verteilt zu werden.

Im Unterschied zur Aktivität Gruppenwahl erfolgt die Wahl der Gruppen hier nicht nach dem First-Come-First-Serve Prinzip. Die Teilnehmenden können in einem festgelegten Zeitraum für ihre Favoriten-Optionen abstimmen. Nach dem Ende der Abstimmung werden die Nutzer:innen auf die Optionen mittels eines Algorithmus möglichst gerecht verteilt. Änderungen können nachträglich manuell vorgenommen werden. Anschließend können die Ergebnisse für Studierende veröffentlicht und Gruppen aus den Ergebnissen generiert werden.

Diese Aktivität eignet sich für Gruppenbildungen, Themenauswahl bei Hausarbeiten oder Präsentationen sowie Abstimmungen, bei welchen aus verschiedenen Strategien ausgewählt werden kann (z. B. Punktevergabe, Likert-Skala etc.).

## Anlegen der Aktivität Gerechte Verteilung

Um die Aktivität Gerechte Verteilung anzulegen, aktivieren Sie in Ihrem Moodle-Kurs den Bearbeitungsmodus, wählen Sie im gewünschten Themenabschn itt die Option Aktivität oder Material anlegen und wählen Sie in der Liste die Gerechte Verteilung aus.

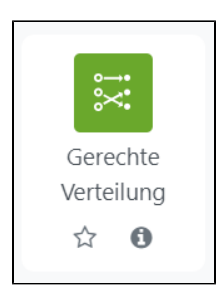

Bestimmen Sie zu Beginn einen treffenden Namen sowie gegebenenfalls eine Beschreibung, um die Aktivität verständlich zu erklären. Setzen sie einen Haken unter Beschreibung im Kurs anzeigen, damit die Beschreibung auf der Kursoberfläche sichtbar ist.

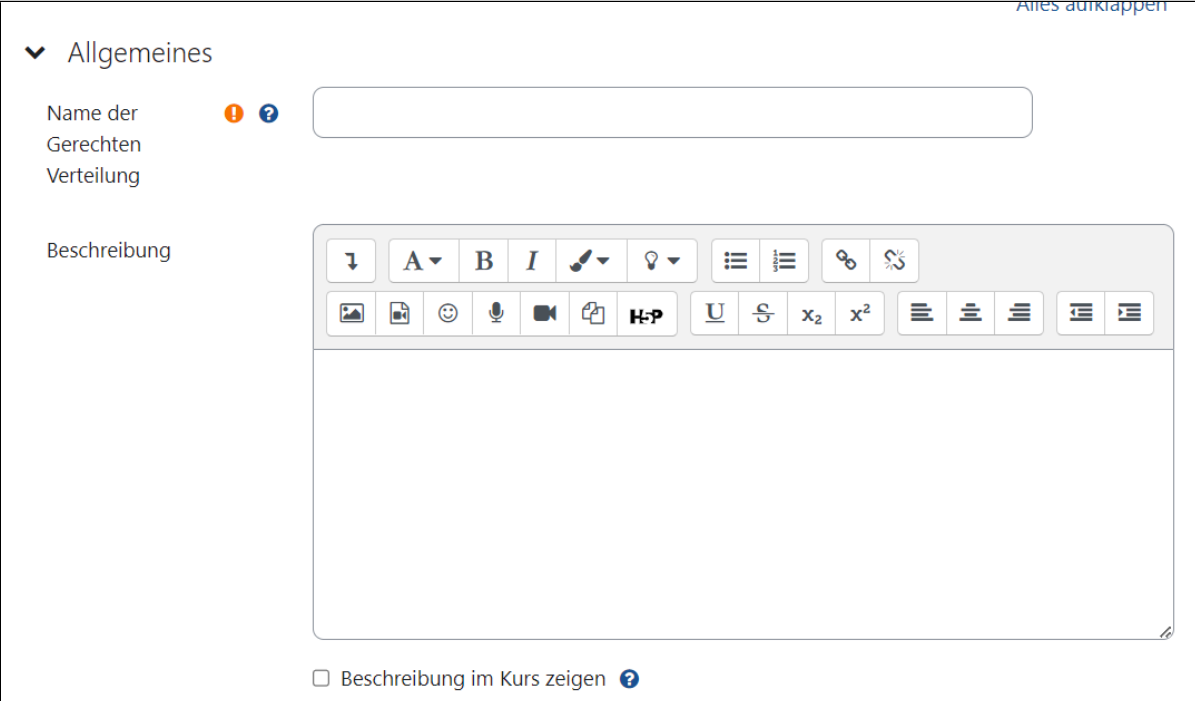

Als nächstes können Sie bestimmen, nach welcher **Strategie** die Nutzenden die einzelnen Wahloptionen bewerten sollen. Je nach Strategie können verschiedene Einstellungen vorgenommen werden. Sie können aus folgenden Strategien wählen:

- Akzeptieren-Ablehnen: Teilnehmende können für die Wahlmöglichkeiten mit Akzeptieren oder Ablehnen abstimmen
- Akzeptieren-Neutral-Ablehnen: Neben dem Akzeptieren und Ablehnen der Wahlmöglichkeiten, können die Teilnehmenden auch mit Neutral abstimmen
- Likert-Skala: Teilnehmende können für jede Wahlmöglichkeit mit positiven ganzen Zahlen abstimmen. Die Skala beginnt bei 0. Das Ende der Skala kann in den Einstellungen gesetzt werden. Je größer die Zahl ist, umso größer ist die Präferenz
- Punkte verteilen: Teilnehmende können für jede Wahlmöglichkeit Punkte vergeben. Je mehr Punkte für eine Wahlmöglichkeit vergeben werden, desto größer ist die Präferenz. Die Gesamtzahl der zu vergebenden Punkte kann in den Einstellungen bestimmt werden.
- Reihenfolge angeben: Teilnehmende können die Wahlmöglichkeiten in eine Reihenfolge einteilen. Die Wahlmöglichkeit mit der höchsten Platzierung hat die höchste Präferenz.
- Ankreuzen: Teilnehmende können für jede Wahlmöglichkeit angeben, ob diese für sie akzeptabel ist oder nicht.

Neben der Abstimmungsstrategie können Sie auch den **Abstimmungszeitraum** festlegen. Wenn Sie den Haken unter Automatische Verteilung nach Ende der Abstimmungsphase aktivieren, wird die Verteilung der Stimmen automatisch nach dem Ende der Abstimmungsphase gestartet.

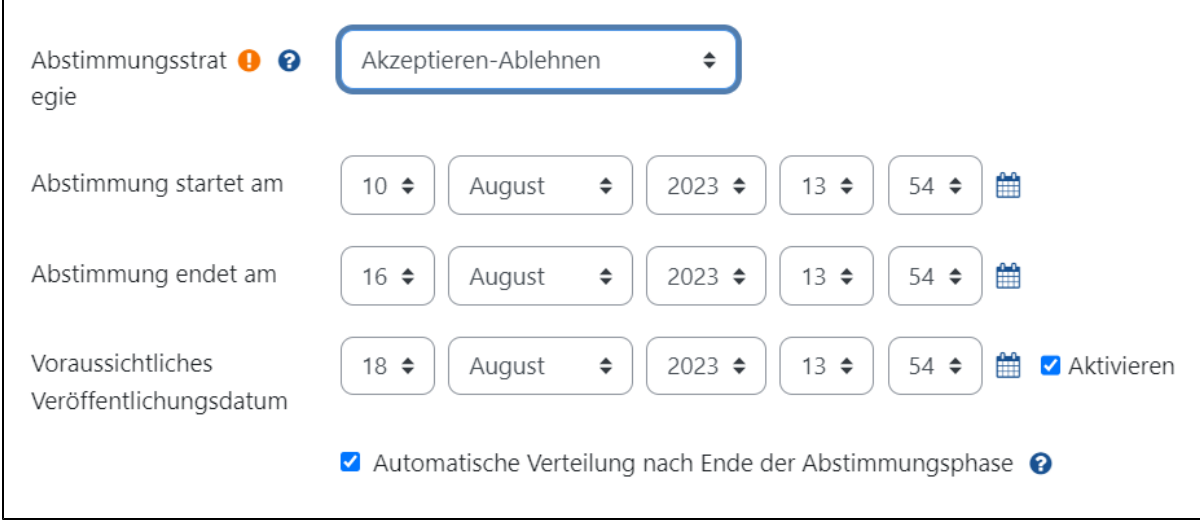

Sie können festlegen, wie viele der angebotenen Wahlmöglichkeiten Teilnehmende maximal ablehnen dürfen. Des Weiteren können Sie die Bezeichnungen ändern sowie den Standardwert für das Abstimmungsformular auswählen. Klicken Sie anschließend am Ende der Seite auf speichern und anzeigen, um zur **Bearbeitung der Wahlmöglichkeiten** zu gelangen.

Nachdem Sie die Aktivität aufgerufen haben, sehen Sie eine Übersicht. Hier wird angezeigt, welche Wahlmöglichkeiten zur Auswahl stehen und wie der definierte Zeitraum ist.

Unter **Wahlmöglichkeiten bearbeiten** können Sie neue Wahlmöglichkeiten hinzufügen. Vergeben Sie einen Titel und optional eine Beschreibung, sowie legen Sie die maximale Anzahl an Teilnehmenden fest, die für diese Option zugeteilt werden können. Über Speichern und weiter gelangen Sie zur nächsten Wahlmöglichkeit, so lange bis Sie die Änderungen speichern. Dann erscheint eine Liste all ihrer definierten Wahlmöglichkeiten.

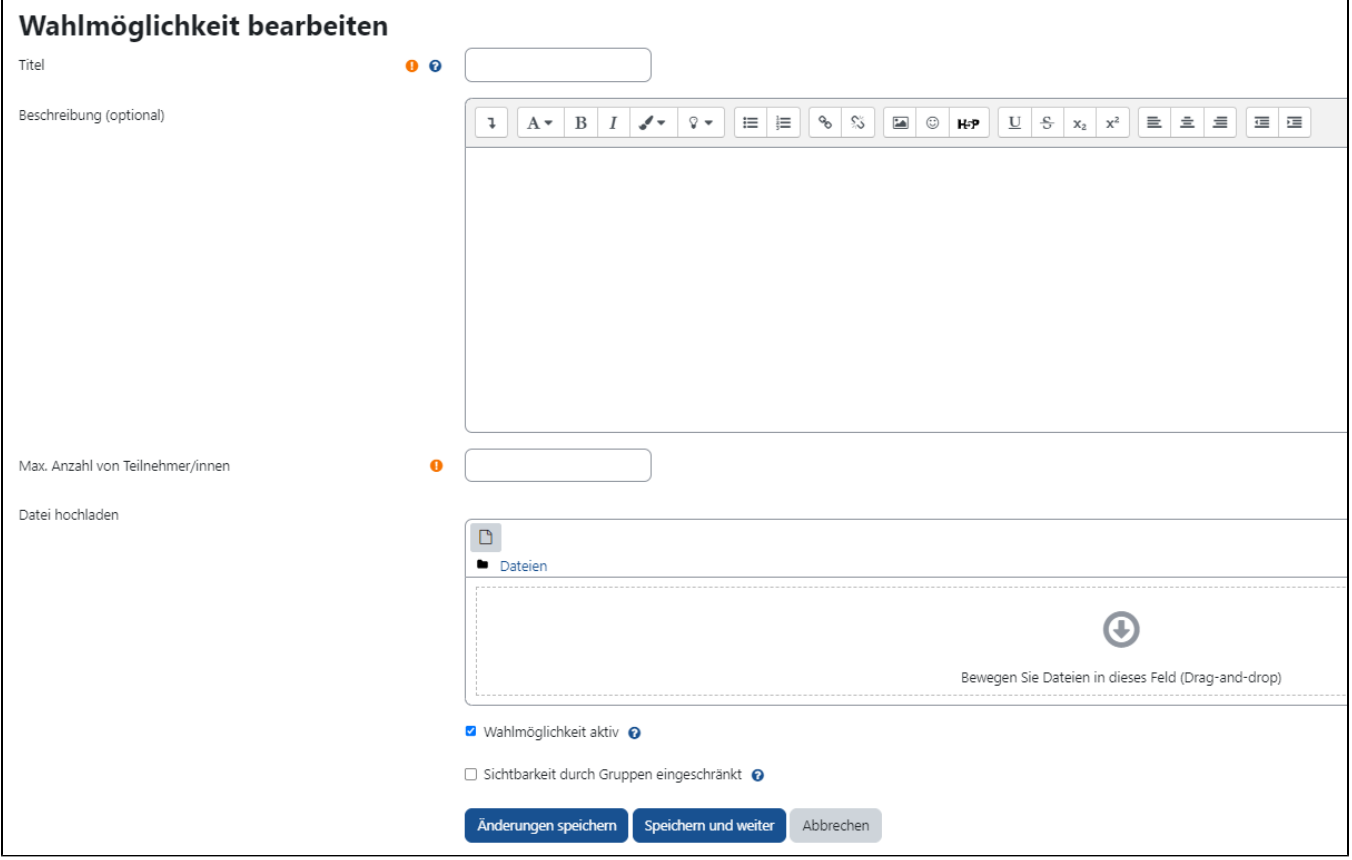

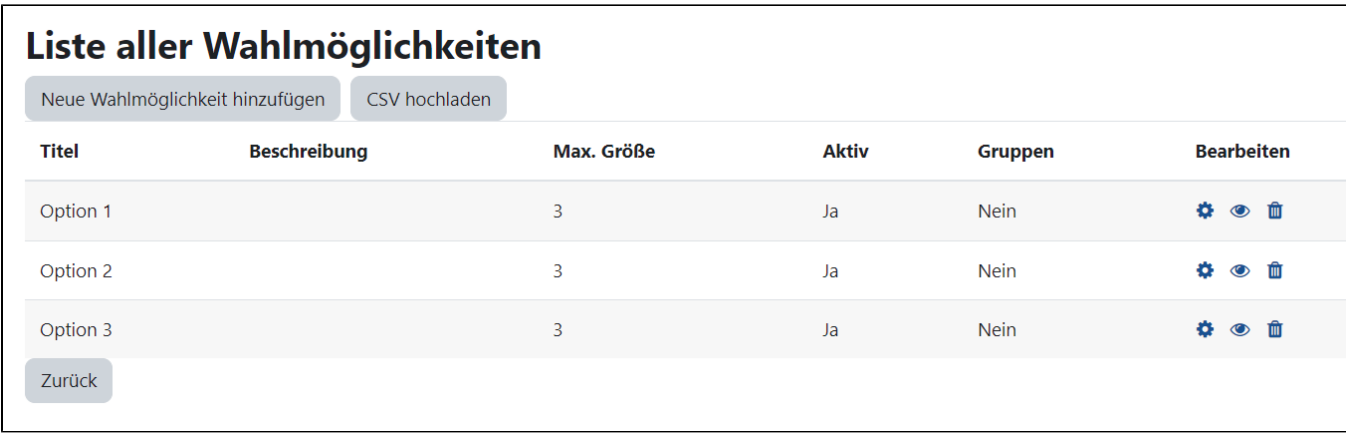

Nachträglich Themen hinzufügen

Beachten Sie bitte, wenn nachträglich ein Thema deaktiviert wird und die übrigen Themen von einem/einer Studierenden alle abgelehnt wurden, dass er /sie nicht automatisch einem neuen Thema zugeteilt wird.

Nach Ende der Abstimmungsphase können Sie mit Betätigen der Schaltfläche Verteilungsalgorithmus starten die automatische Verteilung der Ergebnisse durchführen.

Alternativ kann die Verteilung auch manuell erfolgen mittels **Formular für die manuelle Verwaltung**. Auch die automatische Verteilung kann im Nachhinein noch manuell abgeändert werden. Beachten Sie hier bitte, dass Sie etwaige Änderungen **vor** der Veröffentlichung vornehmen, da die Studierenden über eine nachträgliche Veränderung nicht informiert werden.

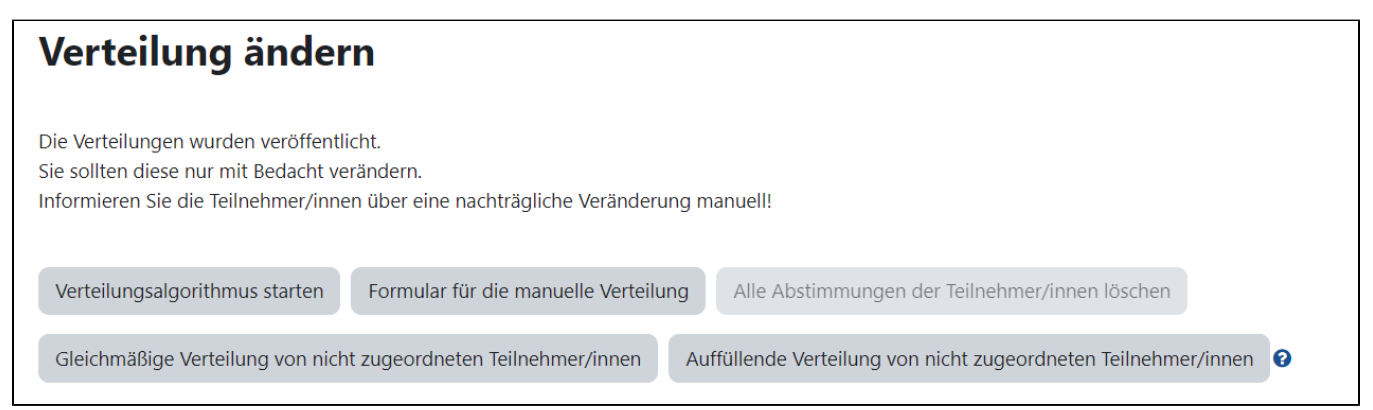

Die **Veröffentlichung** der Ergebnisse geschieht **nicht automatisch**. Indem Sie auf Verteilung veröffentlichen klicken, erhalten die Teilnehmenden eine Mail, in der ihnen das zugeteilte Thema genannt wird.

Außerdem können Sie Moodle-Gruppen basierend auf der Verteilung erstellen mithilfe des Buttons **Moodle-Gruppen erzeugen**. Mit der Schaltfläche Mood le-Gruppen erzeugen können Sie Referatsgruppen oder Teams basierend auf den Wahlmöglichkeiten in Moodle-Gruppen einteilen und im Kurs arbeiten lassen. Ist die Verteilung erfolgt, werden Nutzer:innen automatisch zu den Gruppen hinzugefügt.

## Verteilung veröffentlichen

Die Verteilung wurde bereits veröffentlicht.

Sie können in Ihrem Kurs Gruppen entsprechend der Verteilungen erstellen.

Falls durch das Plugin bereits Gruppen erstellt wurden, werden diese gelöscht bevor sie erneut angelegt werden.

Verteilung veröffentlichen

Moodle-Gruppen erzeugen

Nachdem die Verteilung veröffentlich wurde, ist eine erneute Veröffentlichung nicht mehr möglich, jedoch können Sie jederzeit die Einteilung bearbeiten. Informieren Sie die Nutzer:innen separat über nachträgliche Veränderungen.

Nach der Veröffentlichung sehen die Studierenden außerdem in der Aktivität, welcher Option sie zugewiesen wurden.

Es stehen Ihnen nun auch verschiedene Berichte zur Verfügung. Indem Sie auf die Schaltfläche Abstimmungen und Verteilungen anzeigen klicken, können Sie die Verteilungsergebnisse ansehen. Mittels Verteilungsüberblick anzeig Optionen zugewiesen wurden. Über die Verteilungsstatistik sehen Sie eine numerische Übersicht. Optional können Sie Verteilungsergebnisse ebenfalls als externe Datei wie z.B. CSV oder Excel downloaden.

## **Berichte**

Abstimmungen und Verteilungen anzeigen

Verteilungsüberblick anzeigen

Verteilungsstatistik anzeigen